# ECF Rating Submission

The ECF Rating Submission screen is displayed from the Tournament -> Submit for ECF Rating Submission menu options. The screen validates the current tournament, players and results to ensure they are valid for ECF Rating submission. If the details are valid, an ECF Rating submission file is created. The ECF Rating submission file will be checked on the ECF Rating website as part of the submission process.

Only ECF Rating Officers can submit results of a tournament to the ECF for Rating.

The ECF Rating submission screen displays 5 tabs for a Tournament Summary, validation of tournament details, validation of player details, validation of results and the ECF Rating submission file. At the bottom of the screen are the Submission details.

### Summary Tab

This displays a summary of the tournament, players, games and a summary of any errors found when creating the ECF Rating submission file.

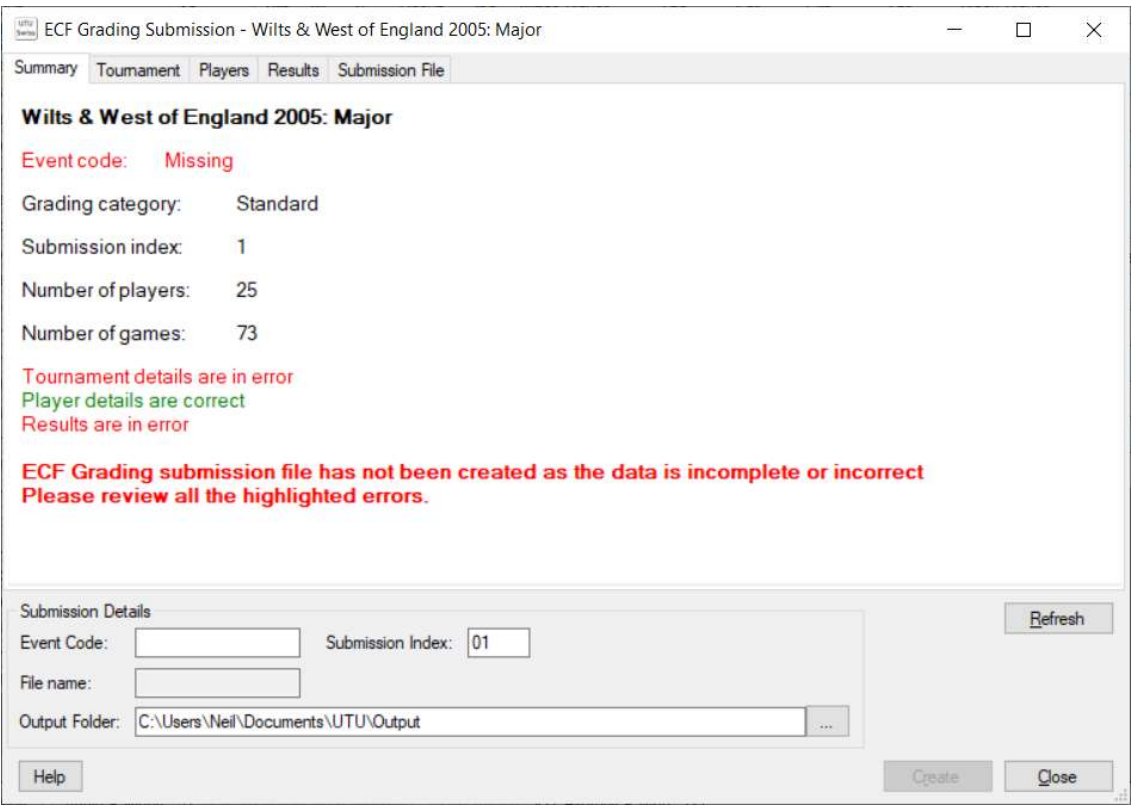

If there are any errors the ECF Rating Submission file will not be created.

### Submission details

### Event Code

The submission details allow you to define the ECF Rating Submission Event Code (the format of this is defined by the ECF and know to all ECF Rating Officers.

#### Submission Index

This is normally set to 01 and is used to show that this is the first submission of this tournament. If a tournament needs to be re-submitted for ECF Rating then the Submission Index should be increased.

#### File Name

The file name is automatically derived based on the Event Code and the Submission Index.

#### Output Folder

The output folder is where the ECF Rating Submission file will be saved. It can be changed using the button with three dots next to the folder name.

#### **Buttons**

#### Create Button

The Create button is only enabled if there are no errors reported. Clicking on this button will create the ECF Submission file.

#### Cancel Button

This will close this screen without creating the ECF Rating Submission file.

#### Refresh Button

On the Tournament, Players and Results tab it is possible to change some of the details, these are not reflected in the Rating Submission screen until the Refresh button is pressed.

# Tournament Tab

The Tournament tab displays and validates the tournament details for ECF Rating. Any errors are shown in Red and Warnings are shown in blue.

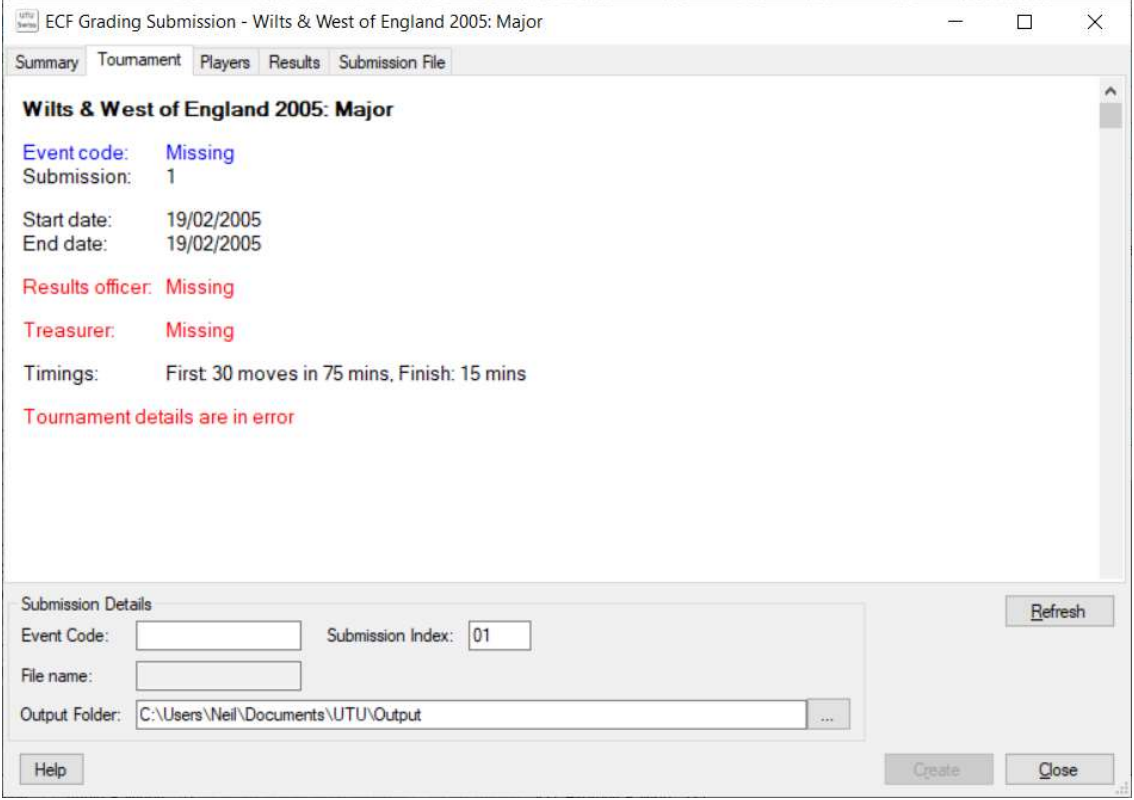

The Tournament Details screen can be displayed directly from this screen by double clicking on the error details or by using right click to display a pop-up menu and then click on the Update Tournament menu option.

Any changes made on the Tournament details screen will not be immediately reflected by on the Tournament Tab. To redisplay and revalidate the tournament details, click on the Refresh button and the Tournament details will be revalidated and the tab will be redisplayed, including and errors and warnings.

# Players Tab

Players Tab lists all the players and details any errors or warning which will affect the ECF Rating Submission file. If a player does not have an ECF Code (and the ECF Rating List has been loaded) any potential matches for the player will be shown.

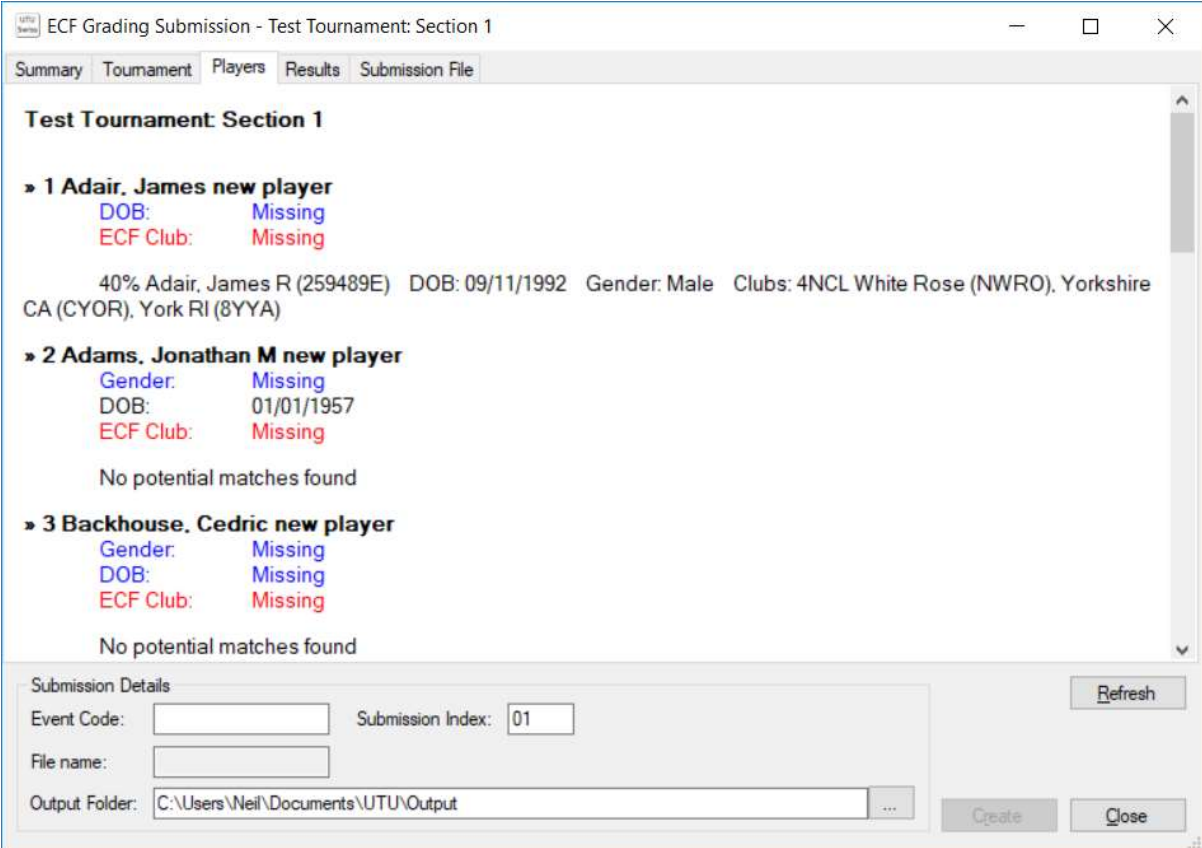

If details for a player are missing which are required for ECF Rating Submission, they will be shown in red. If you want to match the player to one of the displayed players, copy the ECF Code for that possible match shown on this tab. Then double click on the player to display the Player Details screen, then just paste the details into the ECF Code.

If details for a player are incomplete and should be required if available to aid ECF Rating, they will be shown in blue.

If the player does not have an ECF Code, a list of possible matches with players on the ECF Rating list will be shown. If there are no suitable matches it will say "No potential matches found"

A player's details can be updated by double clicking on the players name or by position the cursor on the error and then right clicking to display the pop-up menu and selecting the Update Player menu option. Any changes made to the player on the Player details screen will not be immediately displayed on the Players Tab. To refresh the details for all players on the Player Tab, click on the right button.

# Results Tab

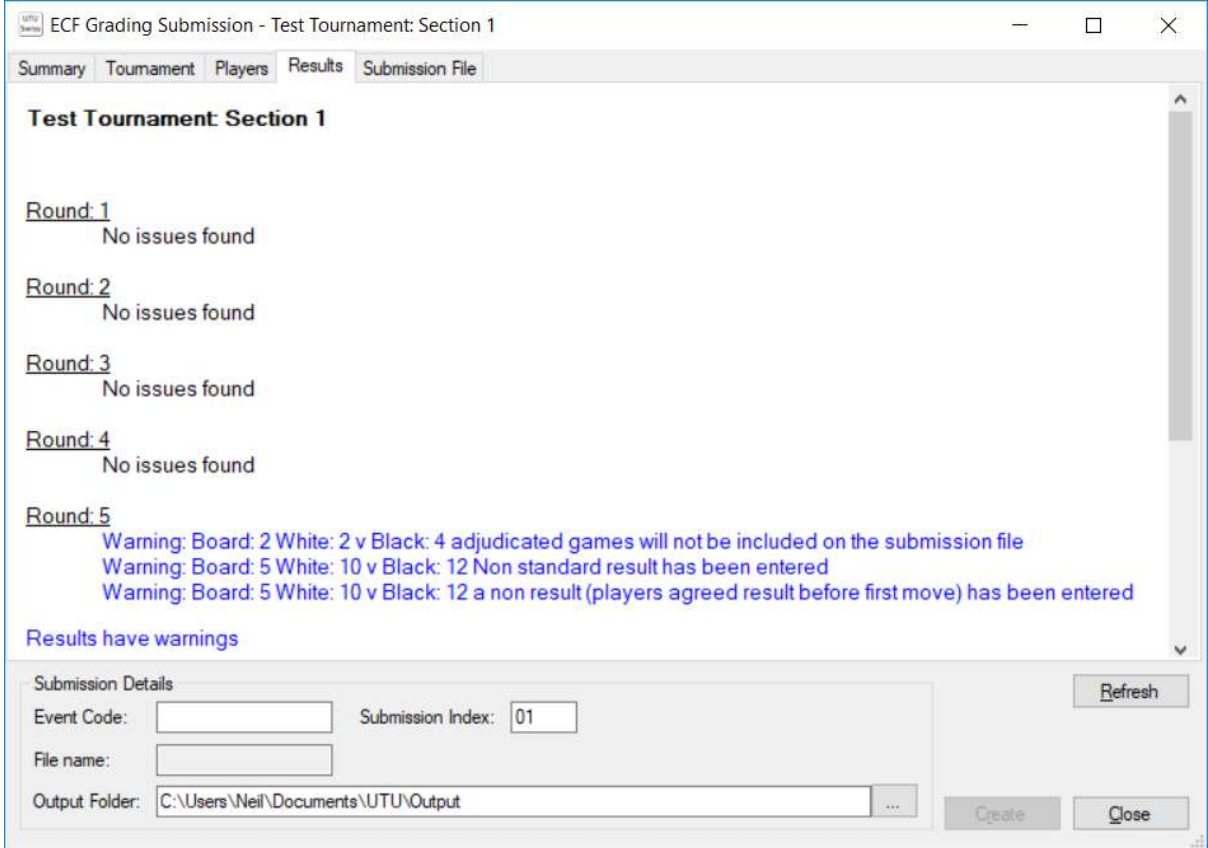

The Results tabs validates and displays any errors or warning for the rounds

If there aren't any problems with the results for a round it will show 'No issues found'

If there are any problems with the results, the error/warning will be displayed detailing the the board number and players.

If any Results need to be updated the ECF Submission screen must be closed and the results updated on the Pairing list for that round.

### Submission File Tab

Displays a preview of the ECF Rating Submission file as it would be created, even if there are errors. The actual ECF Rating Submission file will only be created in the destination folder when there are no errors shown on the Summary Tab.

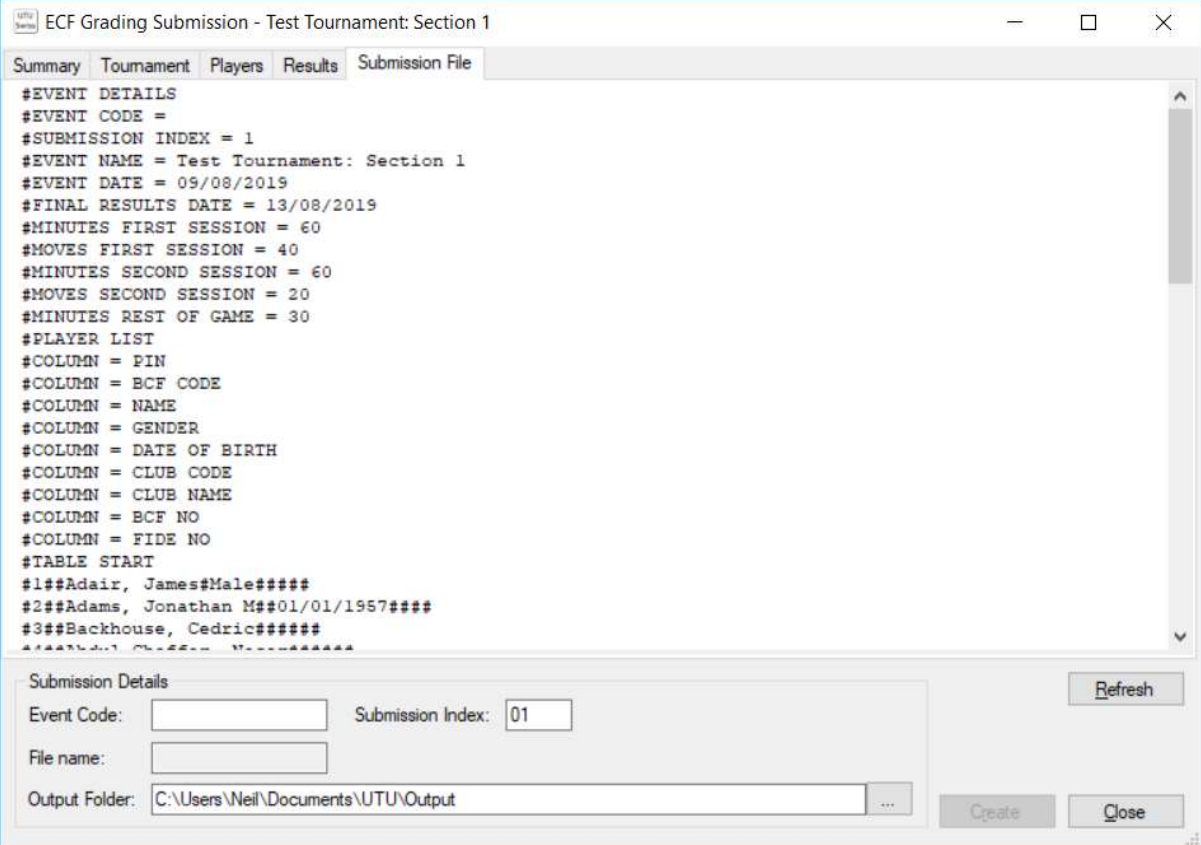